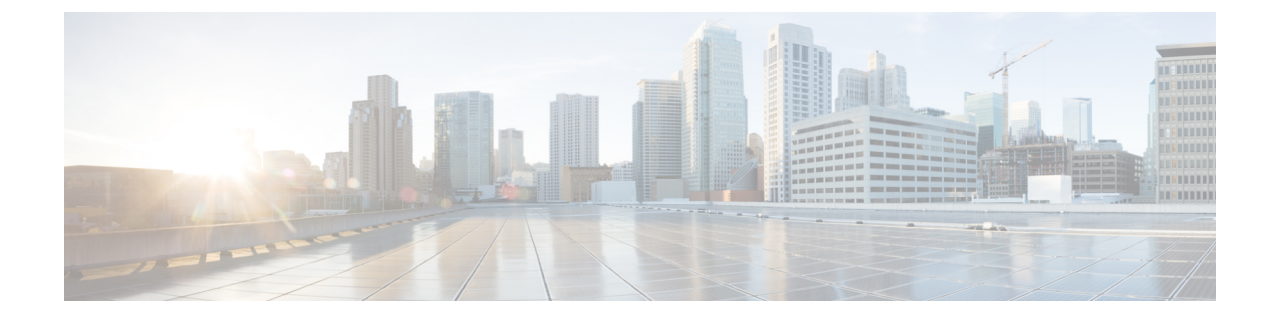

## ハードウェアの検索

- ハードウェアの検索 (1 ページ)
- ハードウェアの変更の表示 (1 ページ)
- ハードウェアインベントリの表示 (2 ページ)

## ハードウェアの検索

Crosswork Cloud Trust Insights は、ハードウェアをすばやく見つけるのに役立ちます。これは、 当社のハードウェアに関する特定の情報を表示する場合に役立ちます。

ステップ **1** メインウィンドウで、[ツール(Tools)] > [ハードウェアの検索(Find Hardware)]の順にクリックします。

ステップ2 [フィルタの追加 (Add Filter) ] をクリックします。

ステップ **3** [フィルタ(Filter)] フィールドで、検索する属性を選択します。

ステップ **4** [フィルタ値(Filter Value)] フィールドに、検索する値を入力します。

ステップ **5** [保存(**Save**)] をクリックします。

テーブルには、入力した検索属性に一致するすべてのハードウェアが表示されます。

## ハードウェアの変更の表示

Crosswork Cloud Trust Insights は、最後に受信した信頼ドシエにデバイスによって反映された ハードウェアの変更を表示する簡単な方法を提供します。Crosswork Cloud Trust Insights を使用 すると、運用ライフサイクルを通じて実稼働システムの変更を検出および追跡できます。

ステップ **1** Crosswork Cloud Trust Insights のメインウィンドウで、[デバイス(Devices)] をクリックします。

Trust Insights に、以前に追加されたデバイスのリストが表示されます。詳細については、[デバイスの追加](b_cisco-crosswork-cloud-user-guide_chapter19.pdf#nameddest=unique_137) を参照してください。

- ステップ **2** ハードウェアの変更を表示するデバイス名をクリックします。
- ステップ3 [変更 (Changes) 1タブをクリックします。

Crosswork Cloud Trust Insights では、選択したデバイスの履歴タイムラインで観察されたイベントが強調表 示されます。

ステップ **4** 指定した時間の変更を表示するには、[タイムフレーム(Timeframe)]の横にあるオプションをクリックし ます。

## ハードウェアインベントリの表示

Crosswork Cloud Trust Insights は、最後に受信した信頼ドシエにデバイスによって反映された ハードウェアイベントリを表示する簡単な方法を提供します。

ステップ **1** Crosswork Cloud Trust Insights のメインウィンドウで、[デバイス(Devices)] をクリックします。

Trust Insights に、以前に追加されたデバイスのリストが表示されます。詳細については[、デバイスの追加](b_cisco-crosswork-cloud-user-guide_chapter19.pdf#nameddest=unique_137) を参照してください。

- ステップ **2** ハードウェア情報を表示するデバイス名をクリックします。 デフォルトでは、[ハードウェア(Hardware)] が選択され、ハードウェア情報が表示されます。
- ステップ **3** [ノード(Node)]列の名前をクリックすると、そのノードに関する特定の情報が表示されます。Crosswork Cloud TrustInsightsでは、この個別のコンポーネントが以前に観察された場所の履歴が表示されます。ハー ドウェアコンポーネントの履歴は、確認されたシリアル番号に基づいて、一定期間にわたってシステム全 体で個々のハードウェア FRU を追跡します。

翻訳について

このドキュメントは、米国シスコ発行ドキュメントの参考和訳です。リンク情報につきましては 、日本語版掲載時点で、英語版にアップデートがあり、リンク先のページが移動/変更されている 場合がありますことをご了承ください。あくまでも参考和訳となりますので、正式な内容につい ては米国サイトのドキュメントを参照ください。